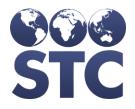

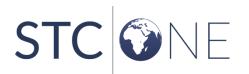

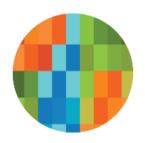

# IWeb Release Notes

v5.23.0

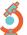

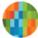

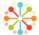

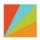

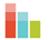

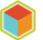

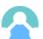

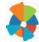

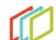

#### **Support Services**

For general support on this product, contact your system administrator or help desk. For up-to-date documentation, visit the STC Documentation Portal at <a href="https://documentation.stchome.com/">https://documentation.stchome.com/</a>.

#### Connect with Us on Social Media

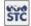

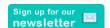

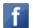

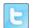

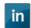

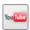

#### **Copyrights and Trademarks**

© 2019 by Scientific Technologies Corporation (STC). All rights reserved.

This documentation describes the following: IWeb (v5.23.0) release notes

No part of this publication may be altered, reproduced, transmitted, stored in a retrieval system, or translated into any human or computer language, in any form or by any means, electronic, mechanical, magnetic, optical, or otherwise, without the prior written permission of the copyright owner.

This document, along with any embedded media, is provided for informational purposes only. Scientific Technologies Corporation (STC) provides this material "as is" and does not assert that this document is error free. The information contained herein may not necessarily accurately represent the current or planned functions of the application, and may be subject to significant and frequent modification. Scientific Technologies Corporation (STC) may change this document, any embedded content, and the product described herein at any time. Any changes will be incorporated in new versions of this document.

Scientific Technologies Corporation (STC) recognizes the rights of the holders of all trademarks used in its publications.

This document may provide hyperlinks to third-party websites or access to third-party content. Links and access to third-party sites are provided for your convenience only. Scientific Technologies Corporation does not control, endorse, or guarantee third-party content and is not responsible for any content, associated links, resources or services associated with a third-party site. Scientific Technologies Corporation shall also not be liable for any loss or damage associated with your use of any third-party content.

# **Table of Contents**

| Support Services                                 | 2 |
|--------------------------------------------------|---|
| Support Services Connect with Us on Social Media | 2 |
| Copyrights and Trademarks                        | 2 |
| Table of Contents                                | 3 |
| New Features/Improvements                        | 4 |
| Fixed Bug List                                   | 4 |
| Known Issues                                     | 4 |
| Fixed Bug Details                                | 4 |
| Export to Excel                                  | 7 |
| Product Documentation                            | 7 |
| Database Release Notes                           | 7 |

## **New Features/Improvements**

The following are new features, functionalities or enhancements in this version of IWeb.

| Key | Summary | Description            |  |
|-----|---------|------------------------|--|
|     |         | None for this release. |  |

### **Fixed Bug List**

The following bugs were fixed in this version. For detailed information, see the <u>Fixed Bug</u> <u>Details</u> section below.

| Key          | Summary                                                                               |
|--------------|---------------------------------------------------------------------------------------|
| CONSORT-4953 | Electronic Signature on Provider Agreement PDF is erased after agreement is approved  |
| CONSORT-4952 | MT Immunization Record only reports Varicella contraindications when both are present |
| CONSORT-4957 | Hide the links to the MT CIS Form                                                     |
| CONSORT-4969 | School Immunization Report, First Time Enterer Report                                 |
| CONSORT-4955 | Hep B Short Description Change                                                        |

### **Known Issues**

There are no known issues with this release.

# **Fixed Bug Details**

The following table lists the detailed information about each of the bugs fixed in this version. To export the testing steps to Excel, see the <u>Export</u> section below.

| Key          | Summary                                                                                             | Affects<br>Client | Description                                                                                                    |
|--------------|----------------------------------------------------------------------------------------------------|-------------------|----------------------------------------------------------------------------------------------------|
| CONSORT-4953 | Electronic Signature<br>on Provider<br>Agreement PDF is<br>erased after<br>agreement is<br>approved | ОН                | Fixed issue where the OH Provider Agreement cleared the electronic signature fields for agreements that were submitted in 5.17.5.3 and then approved in a later version such as 5.21.0.  Steps to Test:  1. Login as a Registry Client user. 2. Select a provider with Allow Provider Agreements enabled on the organization or facility maintenance page. |

| Key          | Summary                                                                               |        | Description                                                                                                    |
|--------------|---------------------------------------------------------------------------------------|--------|----------------------------------------------------------------------------------------------------|
|              |                                                                                       | Client | <ol> <li>Go to Orders &gt; Provider Agreement.</li> <li>Submit a provider agreement.</li> <li>The Signatory on page 1 must have a first name and last name.</li> <li>The user and password used to sign the provider agreement must be a valid user.</li> <li>Go to Orders &gt; Provider Agreement and click on the Full PDF link.</li> <li>Go to page 4 of the pdf.</li> <li>Notice the Signature: shows the first name and last name.</li> <li>Notice the Date shows the signature date.</li> <li>Select the state approver.</li> <li>Go to Orders &gt; Provider Agreement and approve the agreement.</li> <li>Open the full pdf.</li> <li>Notice the signature and date are present on page 4 of the pdf.</li> </ol>                                                                                                    |
| CONSORT-4952 | MT Immunization Record only reports Varicella contraindications when both are present | MT     | Fixed issue where the MT Immunization Record only listed Varicella contraindication dates when both types of contraindications were entered. If only one type was entered, the report omitted the contraindication.  Setup:  In Administration > Properties > Scheduled Reports, IWeb Address is configured correctly.  Steps to Test:  Login as a Registry Client user. Select a facility. Go to Patient > Search / Add and select a patient. Go to Vaccination > View / Add. Click on Special Considerations. For Varicella, add a contraindication for Laboratory evidence of immunity.  Enter a date (either Date Documented or Additional Disease Information). Add another valid, vaccination like MMR or DTAP. Go to Reports > State Reports > Complete Immunization Report.  Locate Varicella- Laboratory Evidence of Immunity Noted towards the bottom of the report,  Seperat this test with the history contraindications: Patient or parent report of disease or History of Varicella Infection.  Repeat thistory of Varicella Infection.  Country of the page.  A Notice the date is reported. |
| CONSORT-4957 | Hide the links to the<br>MT CIS Form                                                  | МТ     | Removed the Complete Immunization Report links from MT State Reports, Patient Demographics and Vaccination View/Add pages.  Steps to Test:                                                                                                    |

| 14           |                                                             | A CC              |                                                                                                    |
|--------------|-------------------------------------------------------------|-------------------|----------------------------------------------------------------------------------------------------|
| Key          | Summary                                                     | Affects<br>Client | Description                                                                                                    |
|              |                                                             |                   | <ol> <li>Login to IWeb as a Registry Client user.</li> <li>Go to Patient &gt; Search / Add.</li> <li>Search for and Select a Patient.</li> <li>Expand Patient Specific Reports on the Patient Demographic screen.</li> <li>Notice the link for Complete Immunization Report is not displayed.</li> <li>Go to Vaccinations &gt; View/Add.</li> <li>Expand the Patient Specific Reports.</li> <li>Notice the link for Complete Immunization Report is not displayed.</li> <li>Go to Reports &gt; State Reports.</li> <li>Notice the link for Complete Immunization Report is not displayed.</li> </ol> |
| CONSORT-4969 | School Immunization<br>Report, First Time<br>Enterer Report | All               | Fixed the issue where the report is not displayed under Received reports section for the scheduled reports.  Setup:  • Have an RC user and School District User with a valid email and accessible.  Steps to Test:  1. Login to IWeb as a Registry Client user.                                                                                                    |
|              |                                                             |                   | <ol> <li>Go to Reports &gt; School Reports.</li> <li>Click on Schedule button corresponding to School Immunization Report, First Time Enterer report.</li> <li>Select the required Report parameters from the Run Report By section.</li> <li>Select a time to Schedule the Report or Choose Run Now.</li> <li>Search for, Select and Click on 'Select users' button to select the School District Client user as</li> </ol>                                                                                                    |
|              |                                                             |                   | above.  7. Select the user from the 'Selected Users (Report will be sent to users listed below)' section'  8. Click on Schedule button.  9. Verify the School District Client user received an email with the Report scheduled in Step 8.  10. Click on the link provided in the email.  11. Login with the credentials corresponding for the user (if not already logged in).  12. Notice that the report scheduled in Step 8 is displayed under Received Reports.                                                                                                    |
|              |                                                             |                   | 13. Click on the link corresponding to the report scheduled in Step 8.  14. Notice the report is opened.                                                                                                    |
| CONSORT-4955 | Hep B Short<br>Description Change                           | All               | Changed the short description of Hep B, adolescent or pediatric back to Hep B Ped/Adol - Preserv Free.  Steps to Test:                                                                                                    |
|              |                                                             |                   | <ol> <li>Login to IWeb as a Regstiry Client user.</li> <li>Go to Administration &gt; Product Settings.</li> <li>Add a new row.</li> <li>Click on the Vaccine drop down.</li> <li>Notice Hep B Ped/Adol - Preserv Free is present</li> </ol>                                                                                                    |

| Key | Summary | Affects Description Client                                                                                                    |
|-----|---------|----------------------------------------------------------------------------------------------------|
|     |         | <ul> <li>in the drop down.</li> <li>6. Go to Administration &gt; Config Vaccines.</li> <li>7. Search (Ctrl + F) specifically for Hep B, adolescent or pediatric.</li> <li>8. Notice there is only one matching search result. (Previously there were two.)</li> </ul> |

#### **Export to Excel**

Follow these steps to export the testing steps to an Excel spreadsheet:

- 1. Click this link and log in to Jira if required: https://stchome.atlassian.net/issues/?filter=52713.
- Click the Change View icon and select List View.
- 3. Click the **Export** icon (it looks like a download icon) and export as needed.

### **Product Documentation**

Product documentation is located on the STC Documentation Portal: <a href="https://documentation.stchome.com/">https://documentation.stchome.com/</a>.

The following documents are available on the Documentation Portal for this release of IWeb:

- IWeb (v. July 2018) User Guide (no changes for this version)
- IWeb (v. March 2018) Quick Reference Guides (no changes for this version)

#### **Database Release Notes**

The following briefly addresses changes in the database for users with read-only access:

- Adds a column for Patient Nationality to all the tables and procedures in the fashion of Patient Birth Country which holds the same codes.
- Changed the name of teh Hep b vaccine to Hep B Ped/Adol Preserv Free
- Code missed in 5.22 assembly is added again in 5.23